# PRZELEW DO URZĘDU SKARBOWEGO

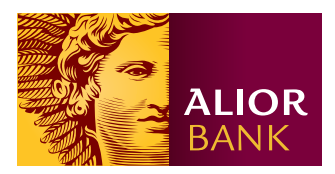

#### Informacja: -

Zlecając przelew do Urzędu Skarbowego dla płatności podatku VAT, PIT i CIT lub innych dochodów, w pierwszej kolejności środki zostaną pobrane z rachunku VAT.

# Krok 1.

Na ekranie głównym wybierz z menu Przelewy > Nowy przelew > Przelew US.

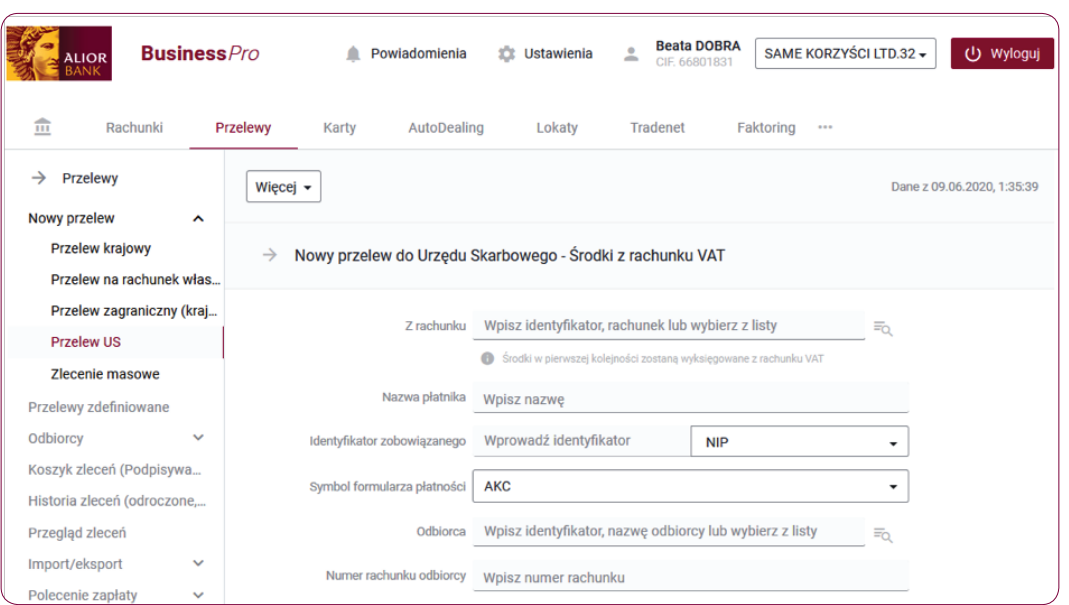

# Krok 2.

Na formatce przelewu do Urzędu Skarbowego uzupełnij pola obligatoryjne i pola fakultatywne.

• Z rachunku - wpisz identyfikator, rachunek lub wybierz z listy.

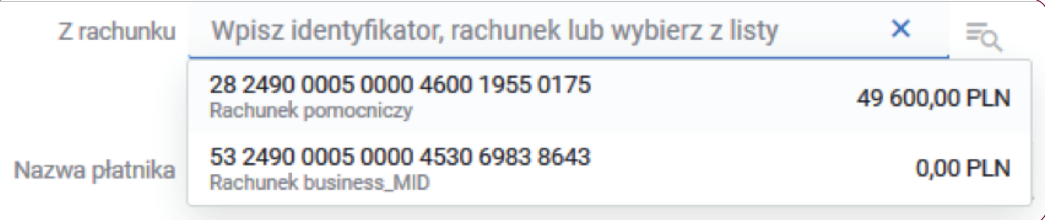

• Identyfikator zobowiązanego – wybierz identyfikator jakim posługuje się podatnik: NIP, REGON, PESEL, seria i numer dowodu osobistego, seria i numer paszportu, inny numer potwierdzający tożsamość.

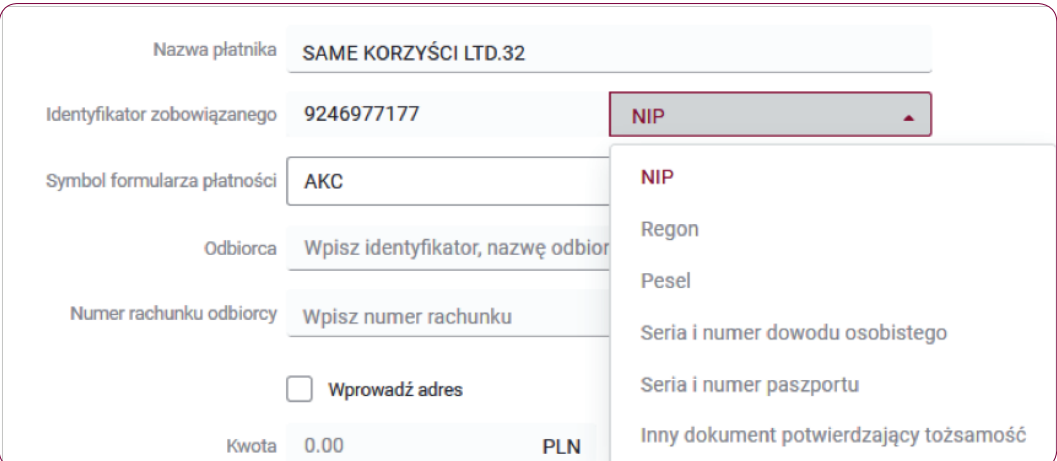

• Symbol formularza płatności – wybierz z listy jeden z dostępnych symboli formularza płatności, za który wykonywany jest przelew.

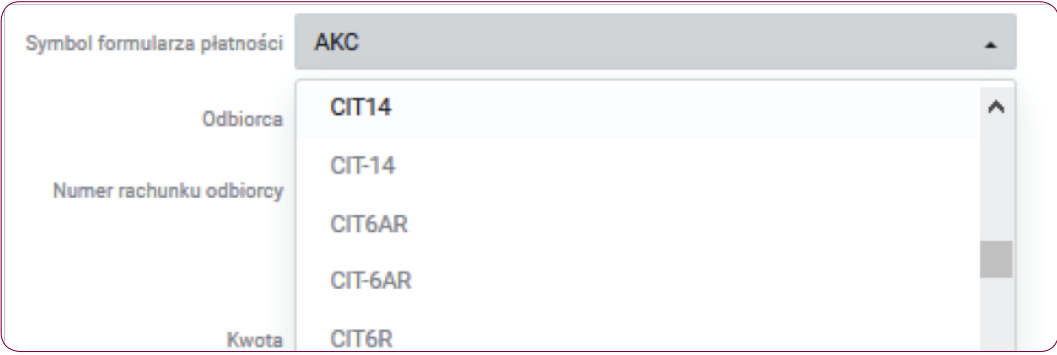

- Odbiorca wpisz identyfikator, nazwę Urzędu Skarbowego lub wybierz z listy.
- Numer rachunku odbiorcy wpisz numer rachunku, na który chcesz wykonać przelew.

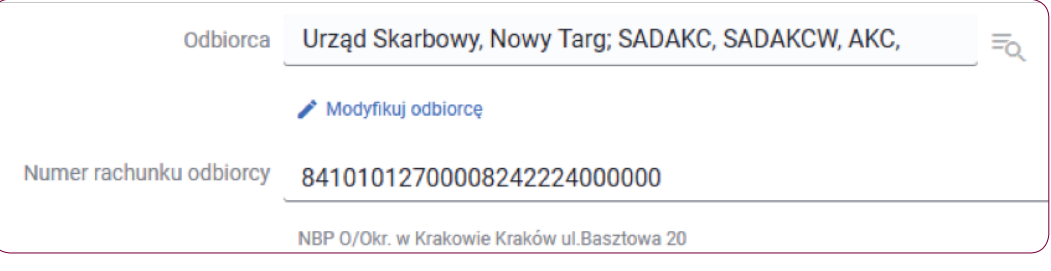

- Kwota wpisz kwotę przelewu do Urzędu Skarbowego.
- Data wpisz planowaną datę wykonania przelewu lub wybierz z kalendarza.
- Okres wybierz z listy rozwijanej okres, którego dotyczy przelew:
	- ҄ Typ okresu J (dzień), M (miesiąc), K (kwartał), P (półrocze), R (rok), D (dekada), O (brak).
	- ҄ Numer okresu lista rozwijana, uzależniona od typu okresu.
	- Rok okresu.
- Identyfikator zobowiązania wpisz informacje dodatkowe, które ułatwią weryfikację przelewu.

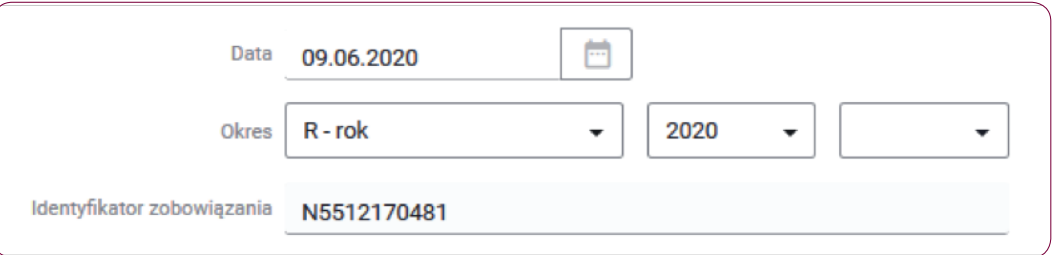

#### Krok 3.

Po rozwinięciu sekcji "Dodatkowe parametry zlecenia" możesz uzupełnić dodatkowe pola fakultatywne.

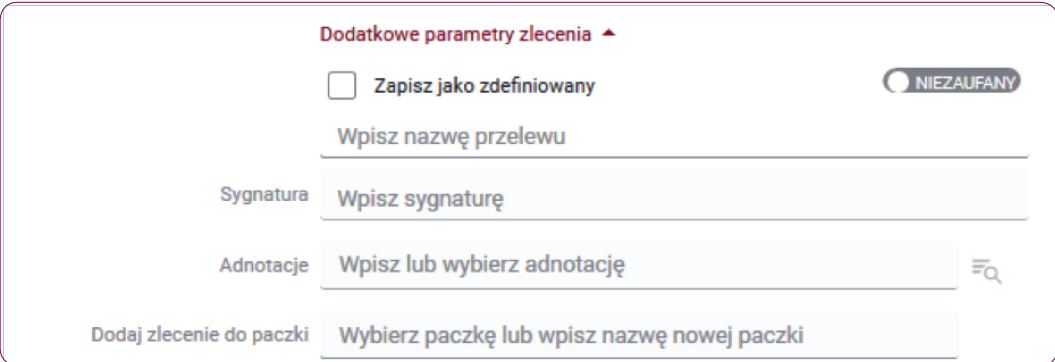

- W polu Zapisz jako zdefiniowany możesz zaznaczyć checkbox i wskazać czy odbiorca jest Zaufany / Niezaufany oraz wpisać nazwę przelewu, pod którą ten przelew zostanie zapisany.
- W polu Sygnatura możesz wpisać własną dowolną sygnaturę.
- W polu Adnotacje możesz wpisać lub wybrać listy rozwijanej adnotację.
- W polu Dodaj zlecenie do paczki możesz wybierać paczkę już istniejącą lub wpisać nazwę nowej paczki.

# Krok 4.

Jeśli poprawnie wypełniłeś formularz, wybierz jedną z trzech opcji:

- kliknij "Dalej" zostaniesz przekierowany do ekranu podsumowania przelewu zleconego do Urzędu Skarbowego,
- kliknij "Utwórz zlecenie stałe" zobacz instrukcję "PRZELEW DO URZĘDU SKARBOWEGO ZLECENIE STAŁE" lub
- kliknij przycisk "Więcej" i wybierz "Zapisz jako wersją roboczą".

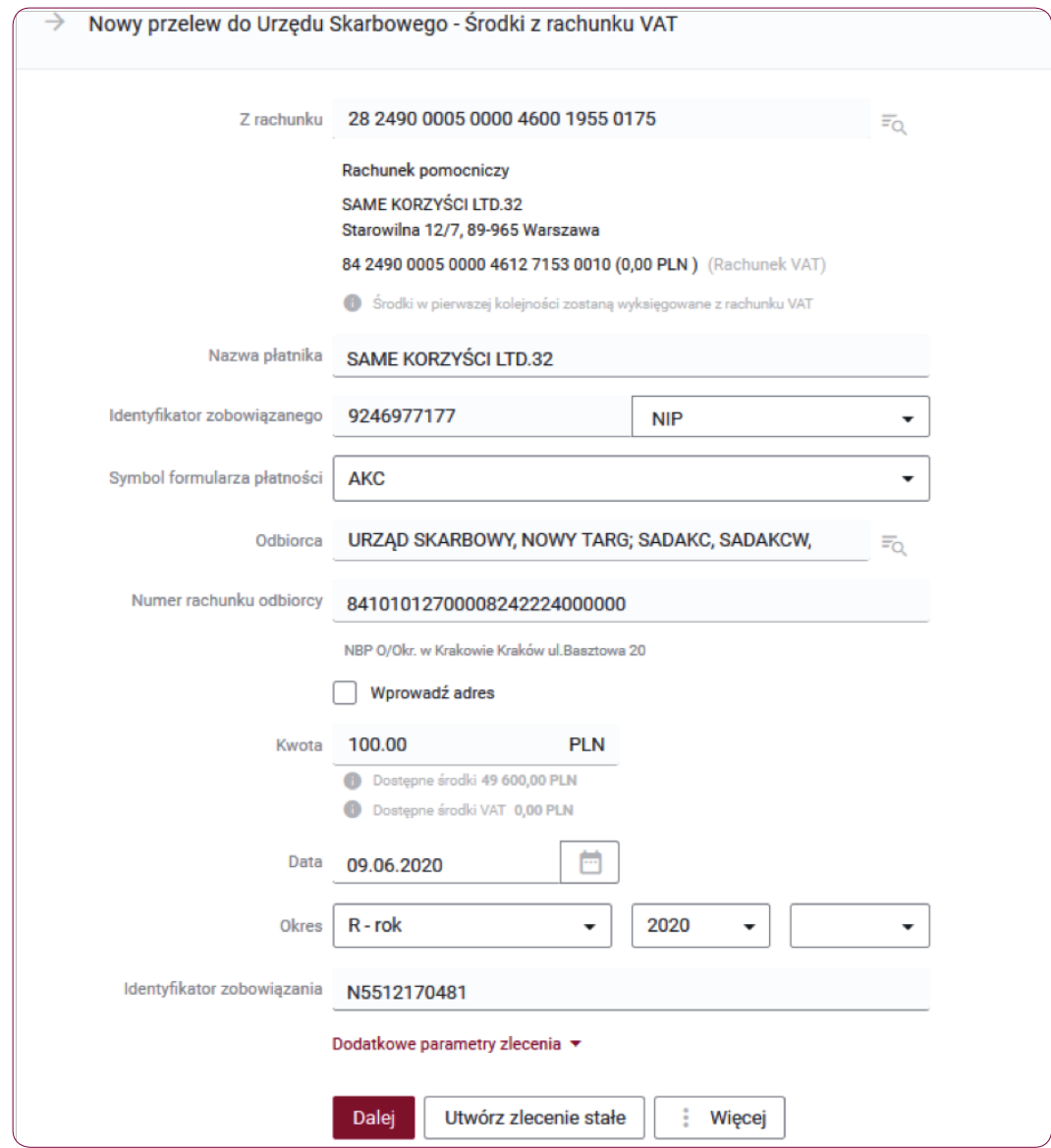

## Krok 5.

Na ekranie podsumowania przelewu do Urzędu Skarbowego zweryfikuj wprowadzone dane i wybierz jedną z opcji: "Podpisz i wyślij", "Podpisz", "Modyfikuj", lub "Podpisz później".

Możesz również kliknąć przycisk "Otwórz PDF", a następnie pobrać i zapisać na swoim dysku, plik z danymi przelewu.

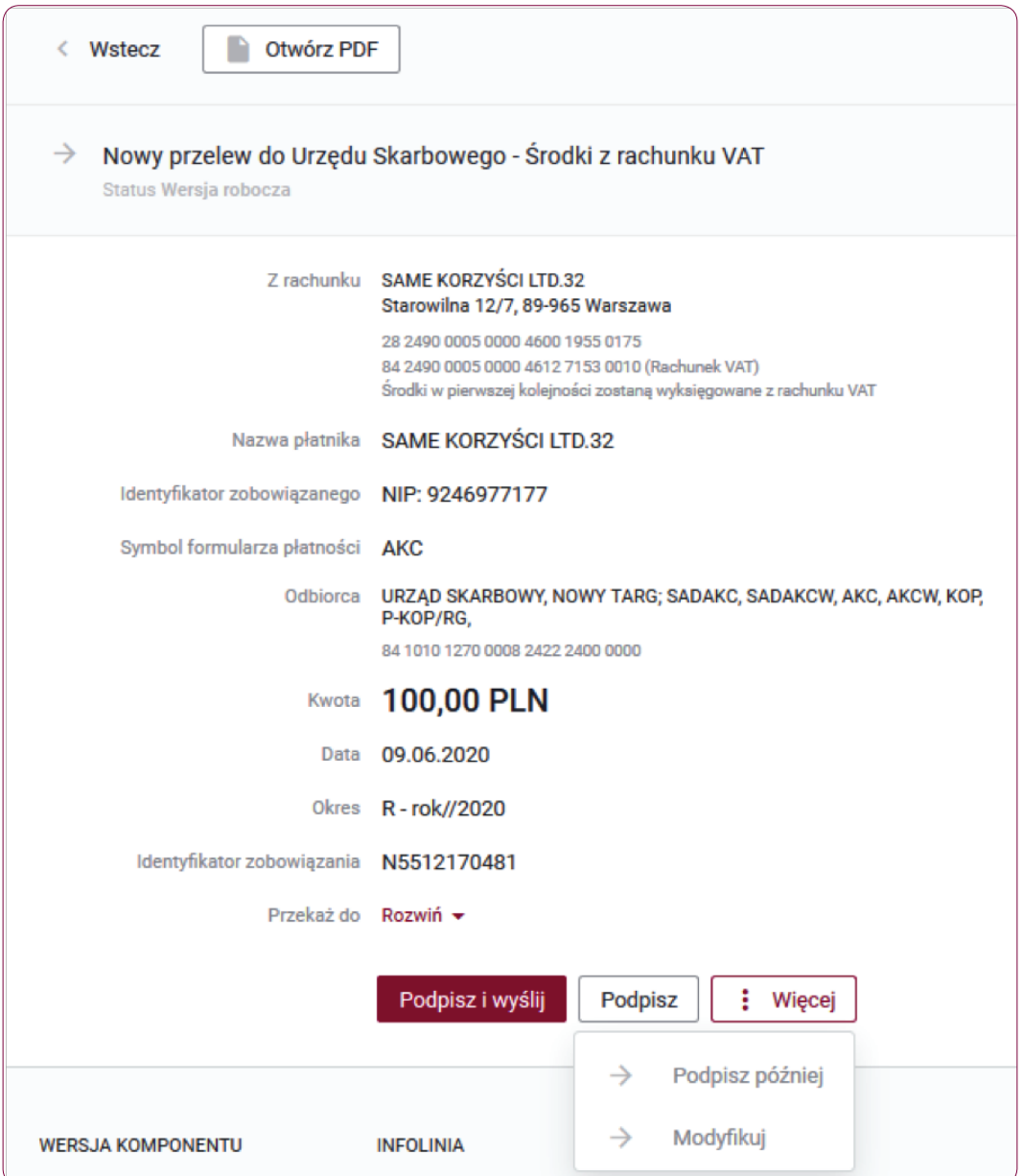

#### Informacja:

Podpisywanie przelewów możliwe jest poprzez autoryzację kodem SMS, kartą procesorową, kluczem na karcie, kluczem w repozytorium lub kluczem na nośniku lokalnym.

# Krok 6.

W przypadku autoryzacji kodem SMS, po kliknięciu przycisku "Podpisz i wyślij" otrzymasz kod na zaufany numer telefonu komórkowego. Zweryfikuj treść wiadomości SMS i dokonaj autoryzacji przelewu w polu formularza podając poprawny kod SMS. Potwierdź czynność klikając przycisk "Zatwierdź".

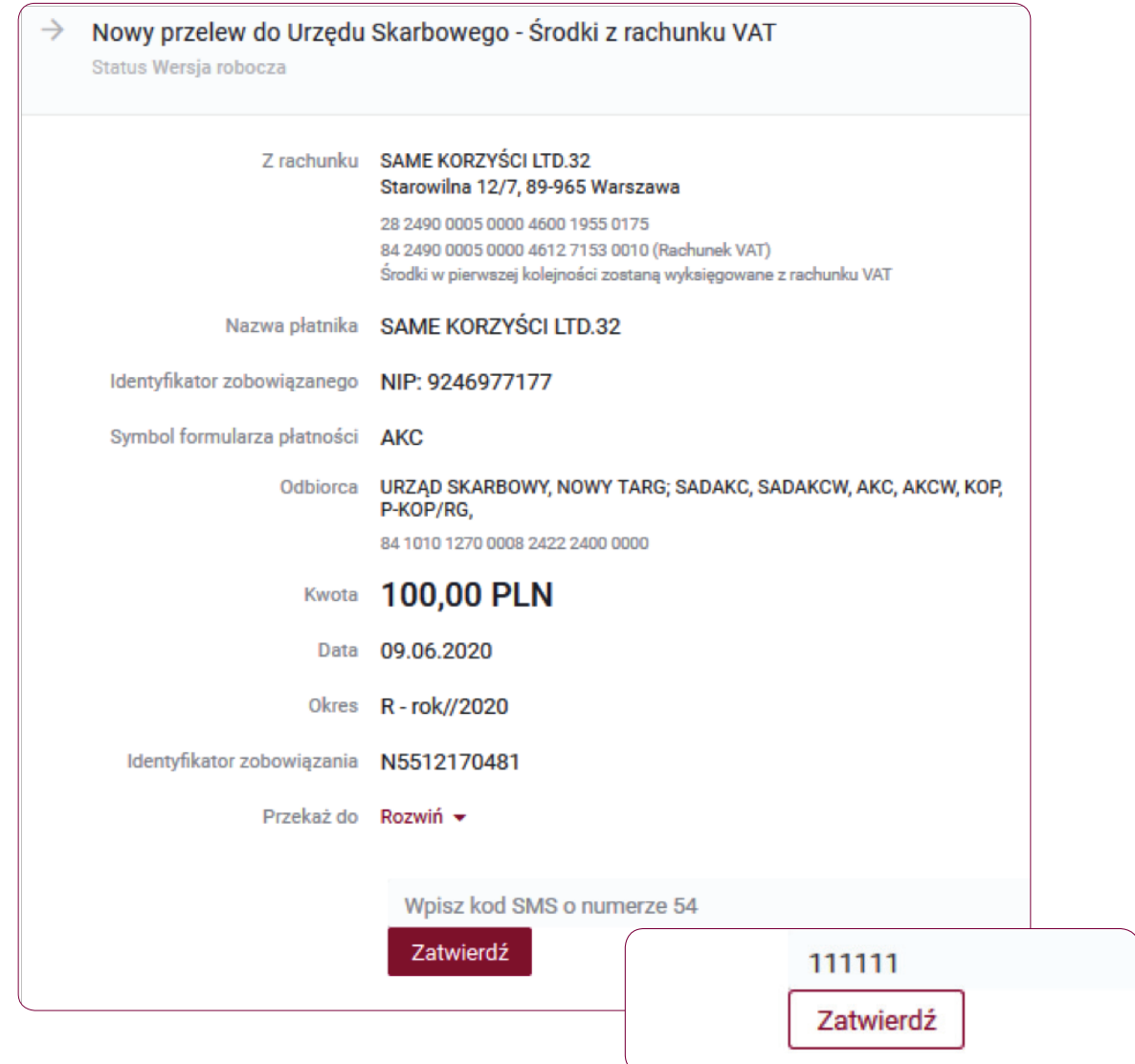

#### Krok 7.

Jeśli autoryzacja powiodła się, na ekranie wyświetli się komunikat "Operacja podpisu i wysłania zakończona powodzeniem. Status wykonania zlecenia dostępny jest w kartotece Historia zleceń".

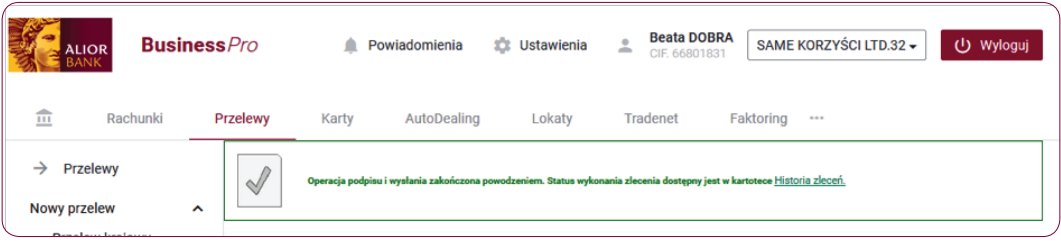

## Krok 8.

Aby przejść do Historii zleceń wybierz w menu **Przelewy > Historia zleceń**, następnie odszukaj wprowadzony przelew, aby zweryfikować jego status lub wejdź w szczegóły przelewu do Urzędu Skarbowego klikając w menu kontekstowym "Szczegóły".

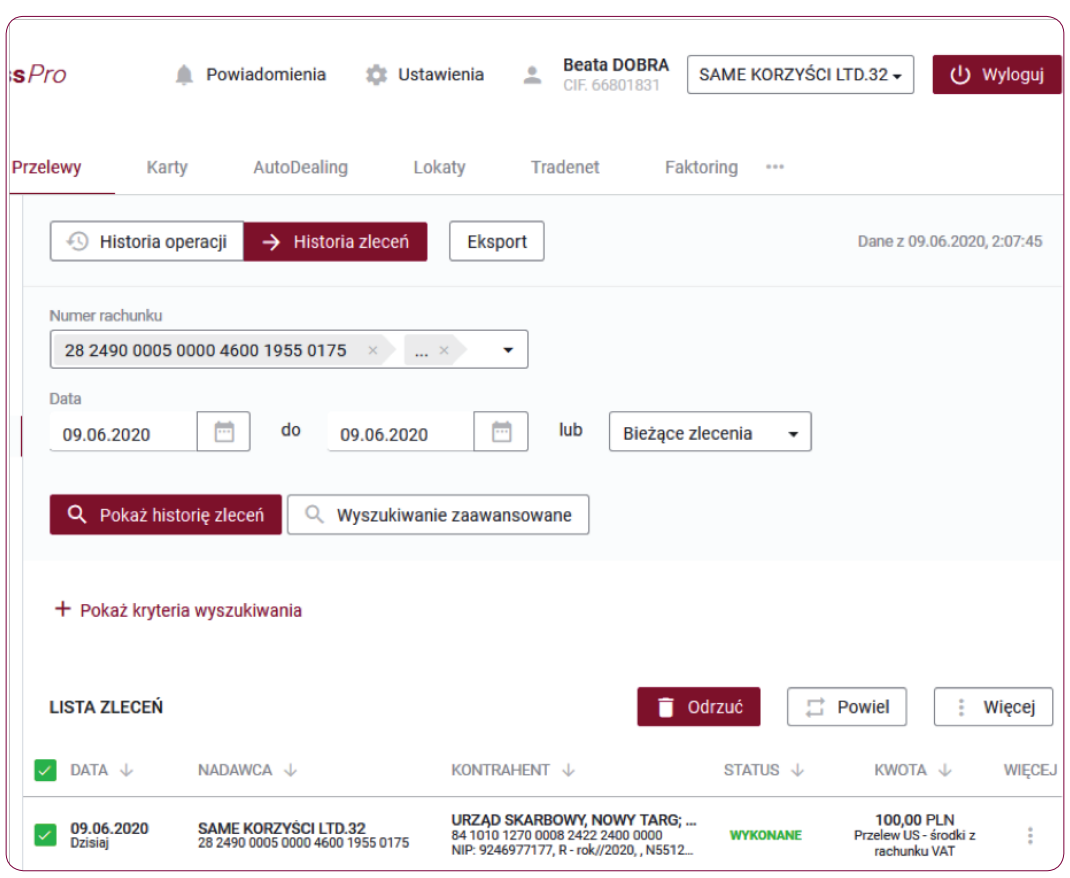

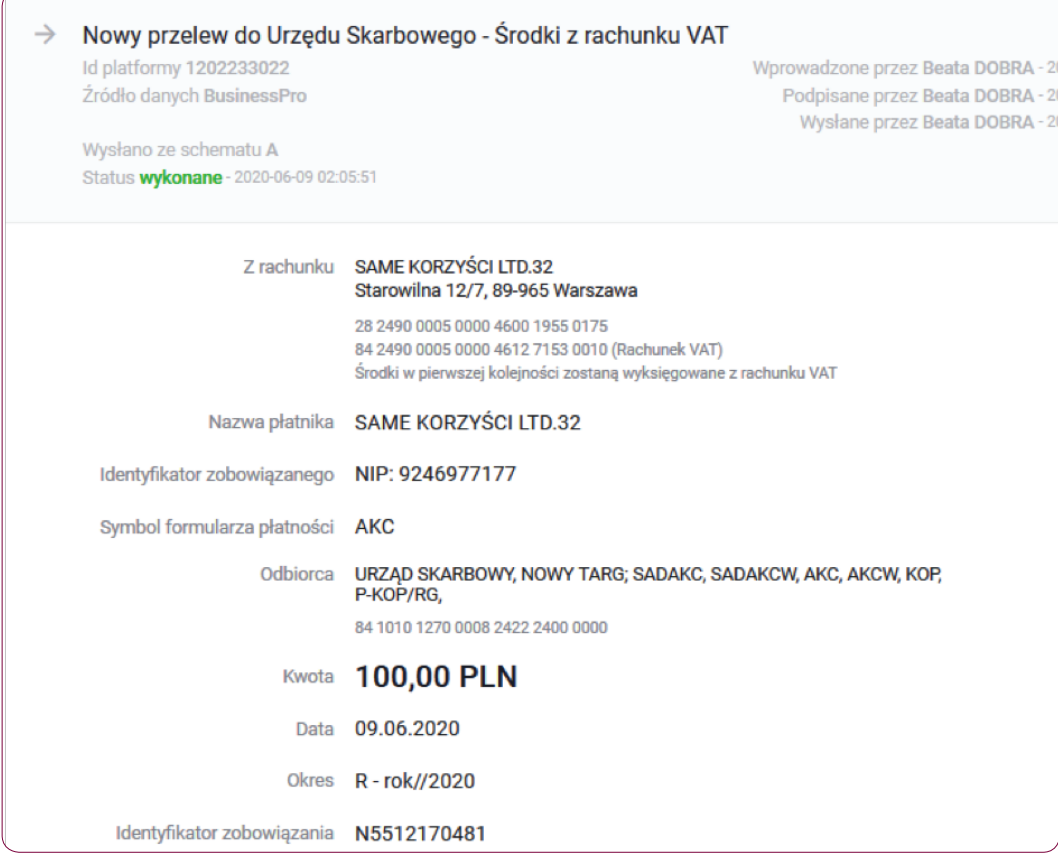

# Słownik pojęć

Koszyk zleceń - tu znajdują się przelewy podpisane, oczekujące na akceptację lub przekazane do podpisu.

Historia zleceń – umożliwia dostęp do wszystkich zleceń, które zostały wysłane do Banku za pomocą systemu internetowego BusinessPro. Umożliwia przeglądanie zleceń historycznych, bieżących oraz z przyszłą datą wykonania. Domyślnie zaś formularz, prezentuje wszystkie zlecenia, których data realizacji przypada na dzień bieżący.

- Przyjęte do wysłania zlecenie otrzymuje taki status wówczas, kiedy zostało podpisane i przesłane do realizacji.
- W trakcie realizacji zlecenie otrzymuje taki status wówczas, kiedy po jego autoryzacji realizacja nie następuje w czasie rzeczywistym a zlecenie oczekuje na przetworzenie przez system.
- Przyszłe zlecenie otrzymuje taki status wówczas, kiedy data wykonania jest datą przyszłą.
- Oczekuje na zasilenie zlecenie otrzymuje taki status w przypadku, kiedy na rachunku nie ma środków na jego pokrycie – zlecenie oczekuje wówczas na zasilenie rachunku.
- Usuniete zlecenie otrzymuje taki status wówczas, kiedy zostaje usuniete przez któregoś z Użytkowników systemu. Po wybraniu na nazwie zlecenia w polu Opis statusu istnieje możliwość sprawdzenia, kto dane zlecenie usunął.
- Anulowane zlecenie otrzymuje taki status wówczas, kiedy zostało anulowane przez któregoś z Użytkowników przed jego realizacją. Anulować można zlecenia, które oczekują na realizację ze statusem przyszłe lub oczekujące na zasilenie.
- Wykonane zlecenie otrzymuje taki status wówczas, kiedy zostało zrealizowane przez Bank.
- Odrzucone zlecenie otrzymuje taki status wówczas, kiedy zostało odrzucone przez system bankowy przy próbie jego realizacji.
- Wygasłe niezrealizowane zlecenie otrzymuje taki status wówczas, kiedy odbiorca gotówki wskazany w zleceniu nie podejmie jej w wyznaczonym terminie.
- Oczekuje na weryfikację certyfikatu zlecenie otrzymuje taki status wówczas, kiedy zostało podpisane przy użyciu certyfikatu kwalifikowanego i trwa jego weryfikacja.

Historia operacji – umożliwia przeglądanie transakcji bieżących oraz historycznych dokonanych na rachunkach, do których Użytkownik ma uprawnienia. Zawiera również opcje Eksport, za pomocą, której możesz wykonać eksport danych do pliku. Po wybraniu opcji otwarty zostaje formularz Eksport danych transakcyjnych.